# 2017 Android of WMNTAA

**Distribution** 

### **Distribution**

- Generate Signed APK
- Register for a Google Play Developer account
- Use the Play Console

# Generate Signed APK

- Generate a key and keystore
- Manually sign an APK

### Generate a key and keystore

- You can generate an app signing or upload key using Android Studio, using the following steps:
	- In the menu bar, click **Build** > **Generate Signed APK**.
	- Select a module from the drop down, and click **Next**.
	- Click **Create new** to create a new key and keystore.
	- On the **New Key Store** window, provide the following information for your keystore and key.

### Generate a key and keystore

#### **● Keystore**

- **Key store path**: Select the location where your keystore should be created.
- **Password**: Create and confirm a secure password for your keystore.

#### **● Key**

- **Alias**: Enter an identifying name for your key.
- **Password**: Create and confirm a secure password for your key. This should be different from the password you chose for your keystore
- **Validity (years)**: Set the length of time in years that your key will be valid. Your key should be valid for at least 25 years, so you can sign app updates with the same key through the lifespan of your app.
- **Certificate**: Enter some information about yourself for your certificate. This information is not displayed in your app, but is included in your certificate as part of the APK.

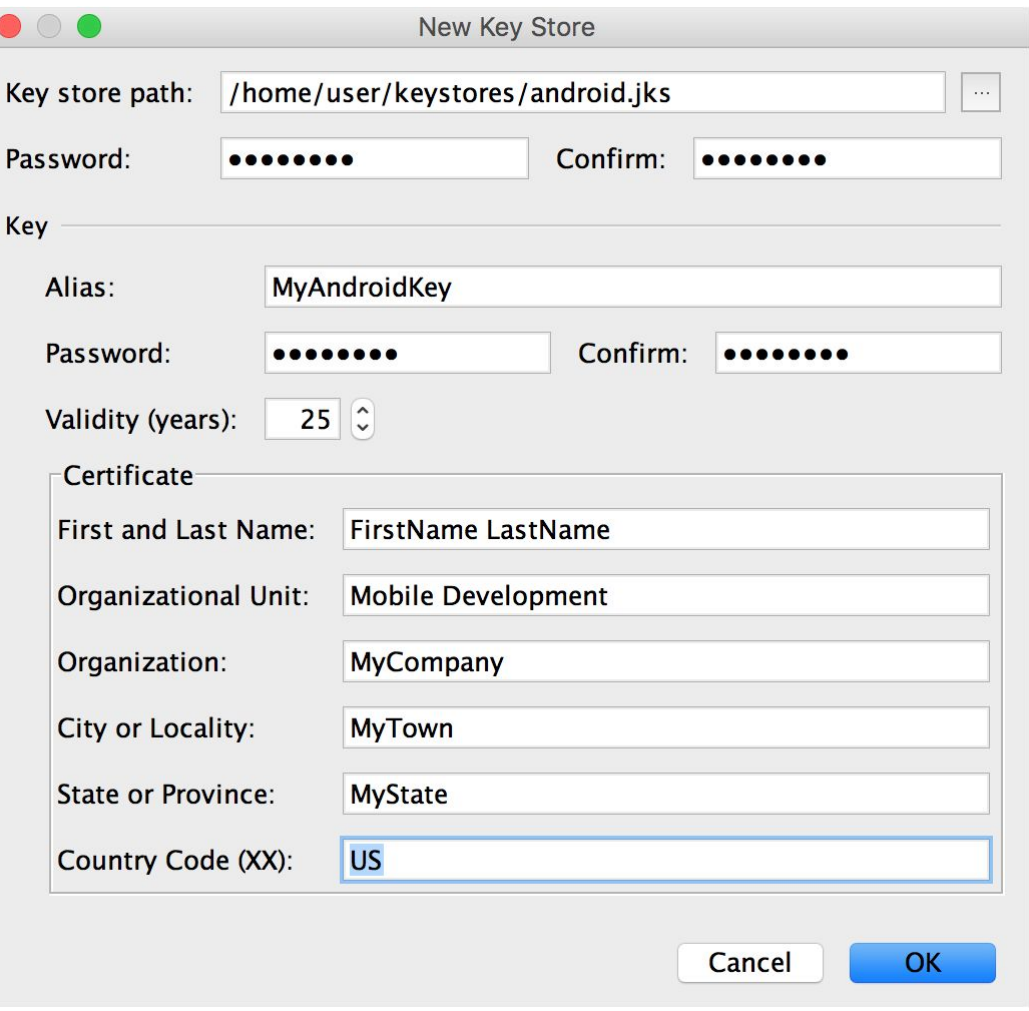

# Manually sign an APK

- To manually sign your APK for release in Android Studio, follow these steps:
	- Click **Build** > **Generate Signed APK** to open the **Generate Signed APK** window. (If you just generated a key and keystore as described above, this window will already be open.)
	- On the **Generate Signed APK Wizard** window, select a keystore, a private key, and enter the passwords for both. (If you just created your keystore in the previous section, these fields are already populated for you.) Then click **Next**.

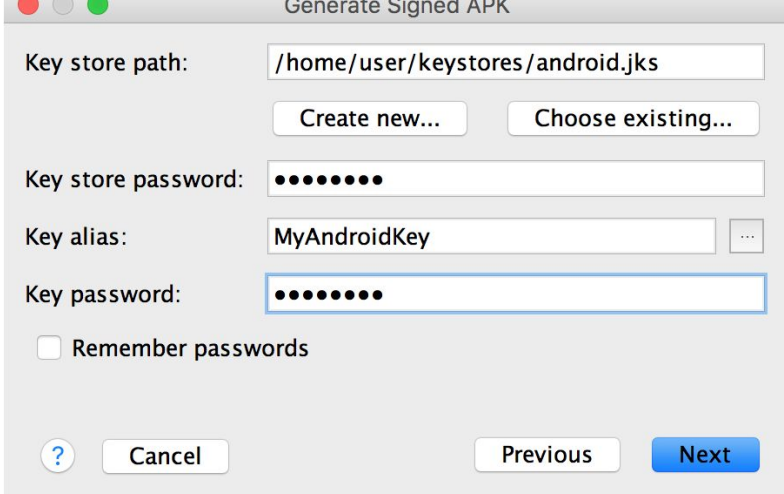

# Manually sign an APK

- To manually sign your APK for release in Android Studio, follow these steps: (Cont.)
	- On the next window, select a destination for the signed APK(s), select the build type, (if applicable) choose the product flavor(s), and click **Finish**.

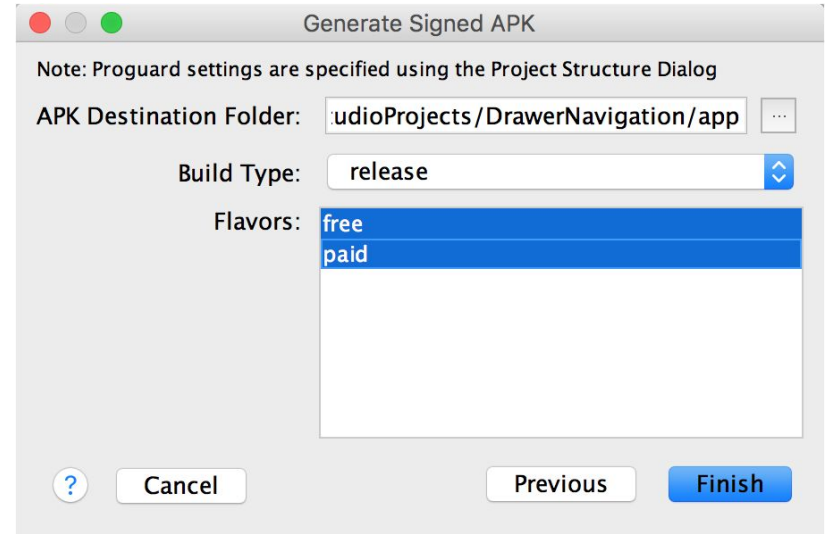

# Register for a Google Play Developer account

- Sign up :<https://play.google.com/apps/publish/signup/>
- \$25 USD

### Use the Play Console

● Upload Apps :

<https://support.google.com/googleplay/android-developer/answer/113469>